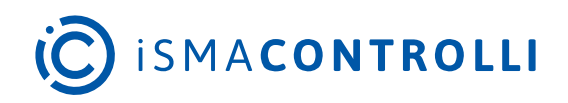

# iC SmartView

User Manual

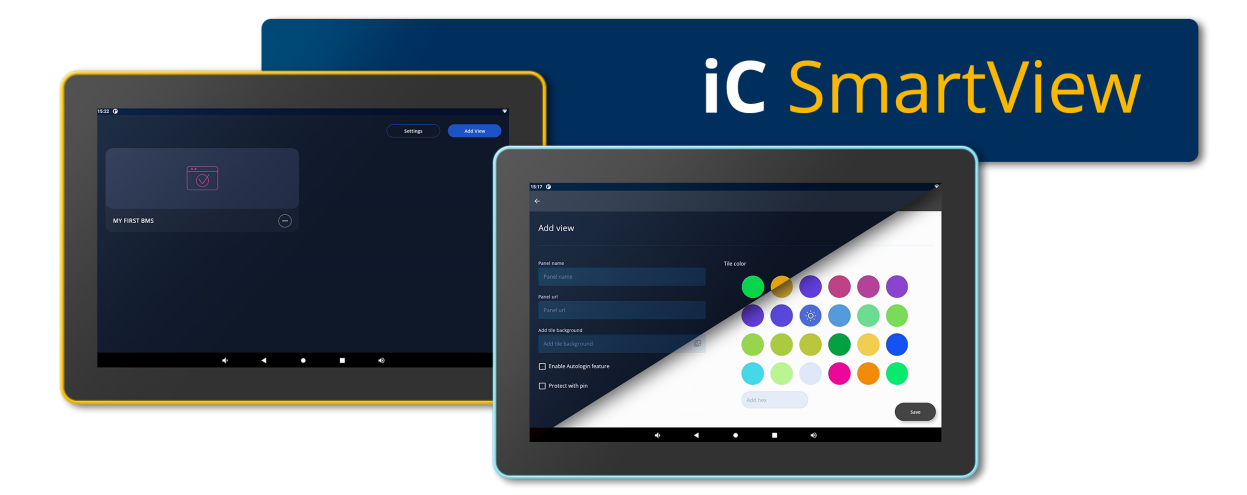

iSMA CONTROLLI S.p.A. - Via Carlo Levi 52, 16010 Sant'Olcese (GE) - Italy | support@ismacontrolli.com

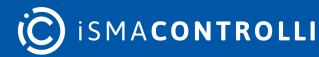

## **Table of Contents**

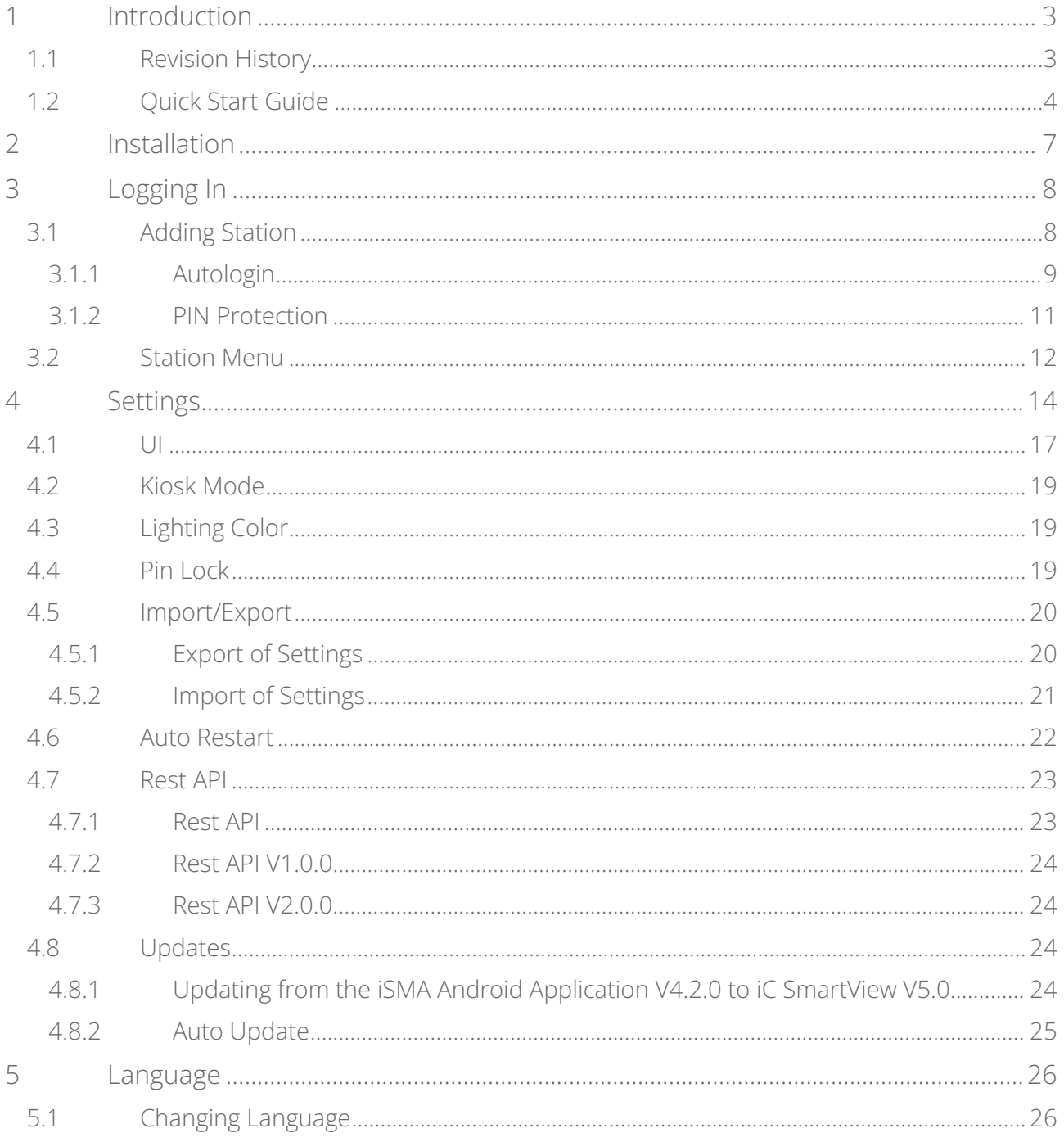

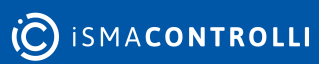

#### <span id="page-2-0"></span>**1 Introduction**

The iC SmartView is an app designed for the iSMA CONTROLLI Android panels, offering comprehensive controllers management and seamless access throughout the building. The iC SmartView simplifies the process of managing credentials with a primary focus on facilitating easy logins and access to Niagara stations and other HTML5 web servers, thereby enhancing building maintenance and management. Once entered, the credentials for the Niagara station or controller's web server need only be input once, as the app ensures that users are automatically logged back in with each log-out or restart of the Android panel. When operating in the Kiosk mode, the application becomes dedicated to this specific purpose, preventing the use of any other applications on the panel. To exit the Kiosk mode, a password is required, ensuring controlled access to the device. The application offers remote management of its functions using rest API, which allows remote control of the panel.

This user manual provides an in-depth exploration of iC SmartView's features.

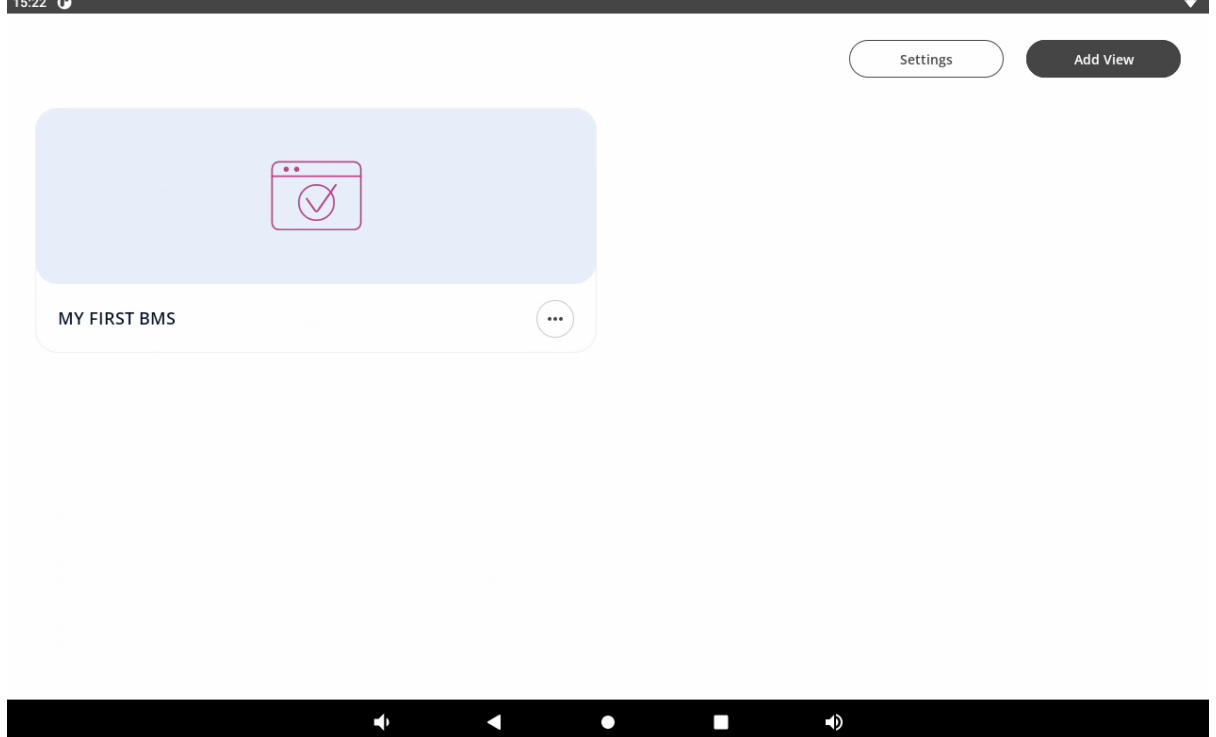

*Figure 1. iC SmartView app*

## <span id="page-2-1"></span>**1.1 Revision History**

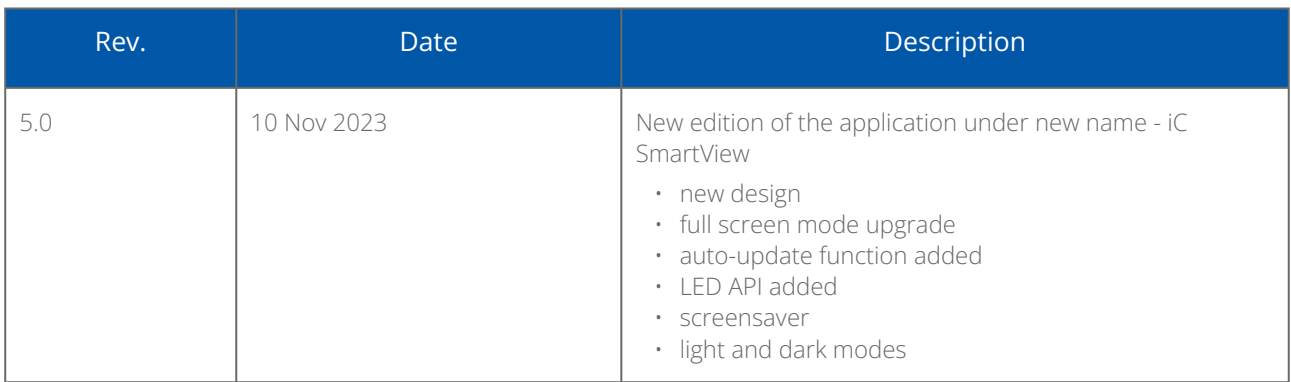

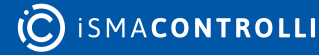

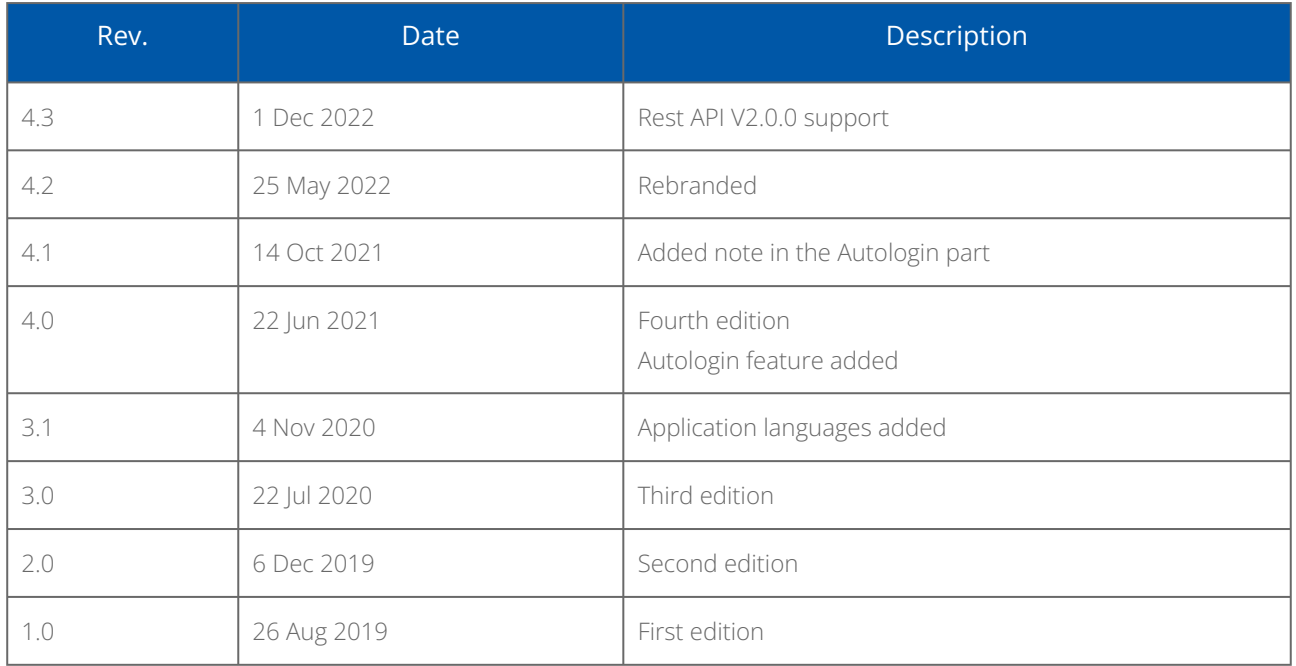

*Table 1. Revision history*

## <span id="page-3-0"></span>**1.2 Quick Start Guide**

Getting started with iC SmartView is easy! The QuickStart Guide provides an overview of the application's key features, allowing users to take full advantage of its potential. The Quick Start Guide is available from a separate tile or, when deleted, from the device settings.

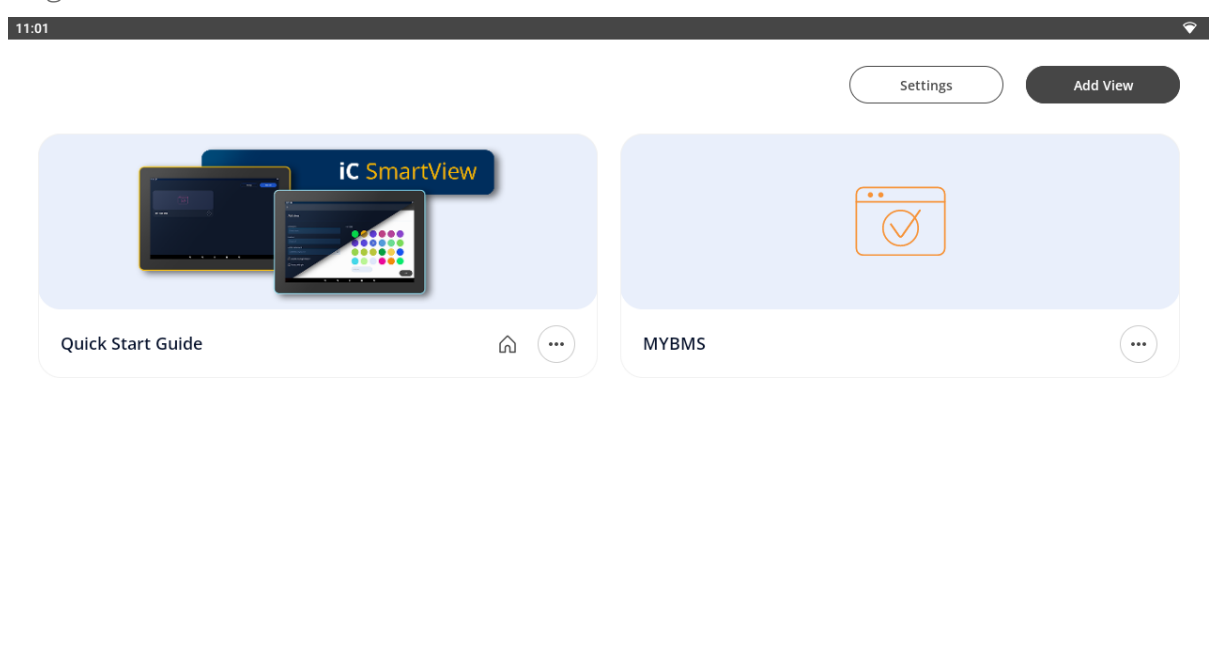

 $\blacktriangleleft$  $\Box$  $\bullet$  $\bullet$  $\blacktriangleleft$  $\bullet$ 

*Figure 2. Quick Start guide view*

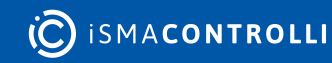

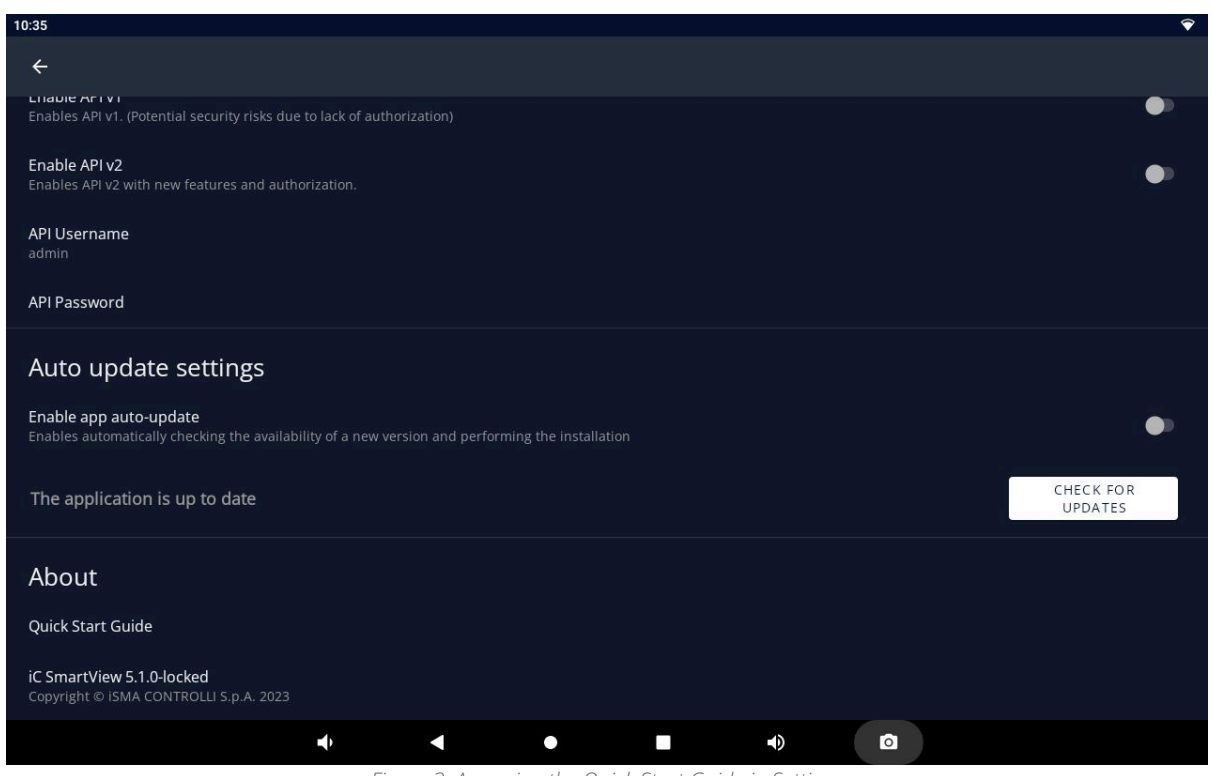

*Figure 3. Accessing the Quick Start Guide in Settings*

The Quick Start guide describes the application's features and includes quick-start steps and videos for the following actions:

- adding a new view:
	- customizing a tile;
	- auto-login;
	- PIN protection;
- UI configuration:
	- hiding a navigation bar;
	- hiding a system navigation;
	- switching on a screensaver;
	- switching a theme mode;
- kiosk mode:
	- accessing kiosk mode settings;
	- restricting panel access;
	- setting kiosk unlock password;
	- managing connections in the kiosk mode;
- import/export settings:
	- accessing import/export settings;
	- saving application settings;
	- importing saved settings;
- Rest API:
	- accessing API settings;
	- enabling API versions;
	- defining API credentials;
- auto update:
	- accessing auto update settings;
	- enabling automatic version checks;

manually checking for updates.

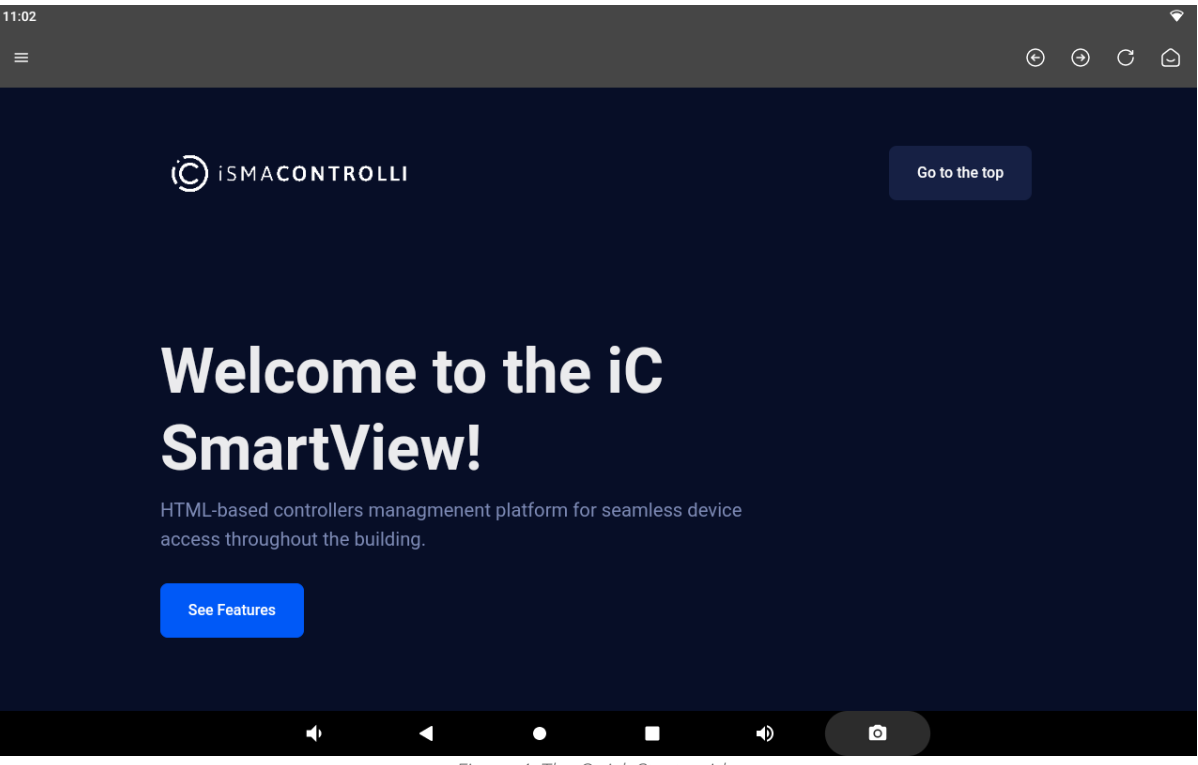

*Figure 4. The Quick Start guide*

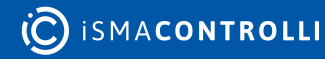

## <span id="page-6-0"></span>**2 Installation**

The iC SmartView application is exclusively designed to be installed on iSMA CONTROLLI branded Android panels. To enhance user convenience, this application comes preinstalled on every panel, ensuring seamless accessibility from the moment of power-up. In the event that the panel is reset to factory defaults, the IC SmartView.apk is readily available for installation. Users can easily obtain the application by downloading it from the web or directly opening it from a USB drive.

Note: The application includes a built-in auto-update feature, which has been available since the 5.0 version.

This feature is, by default, disabled to provide users with control over updates. However, when an Internet connection is available, users can conveniently update the application directly from within the application itself, ensuring that they always have access to the latest enhancements and security updates.

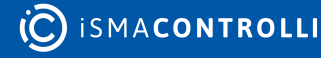

## <span id="page-7-0"></span>**3 Logging In**

## <span id="page-7-1"></span>**3.1 Adding Station**

When the application turns on, the main screen, which allows for adding multiple stations, appears. To add a new Niagara station, touch an Add View button:

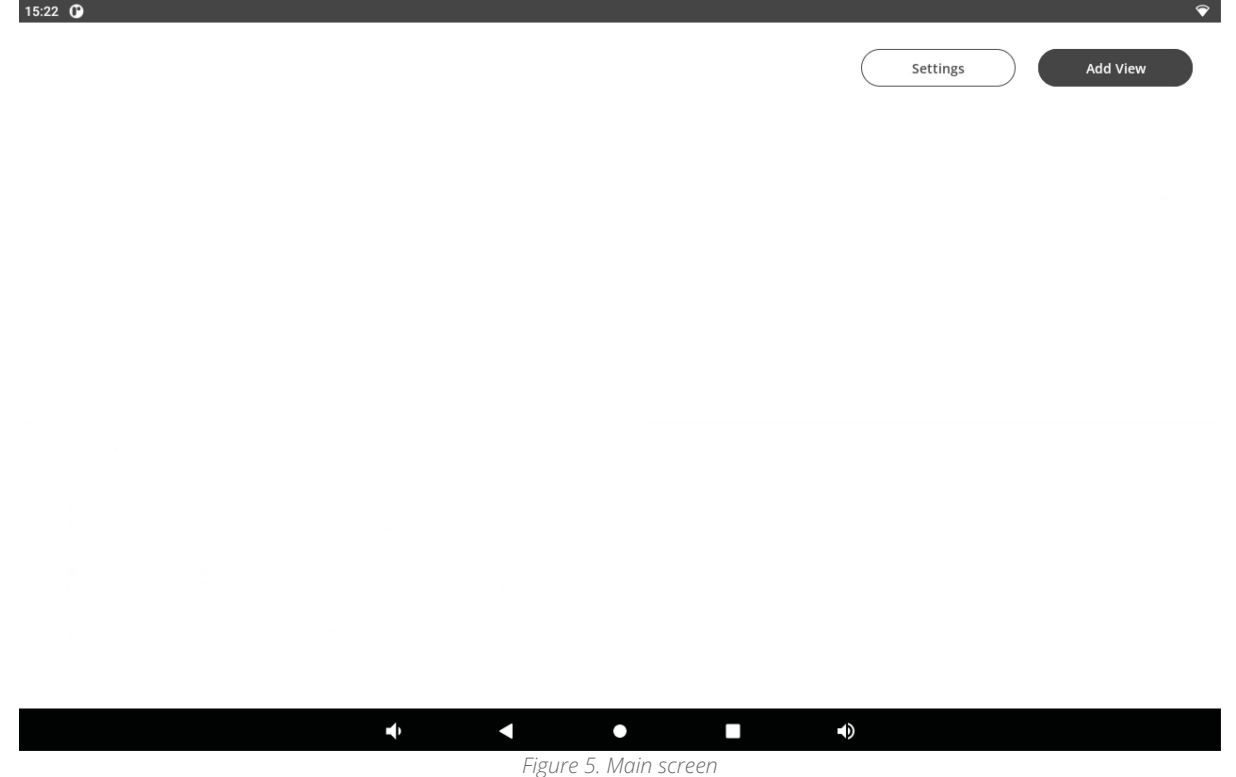

Enter credentials:

- panel name;
- panel url

and save them. Then, select a tile background file or color (from a palette or entering a hex number).

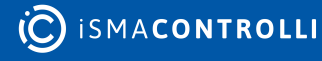

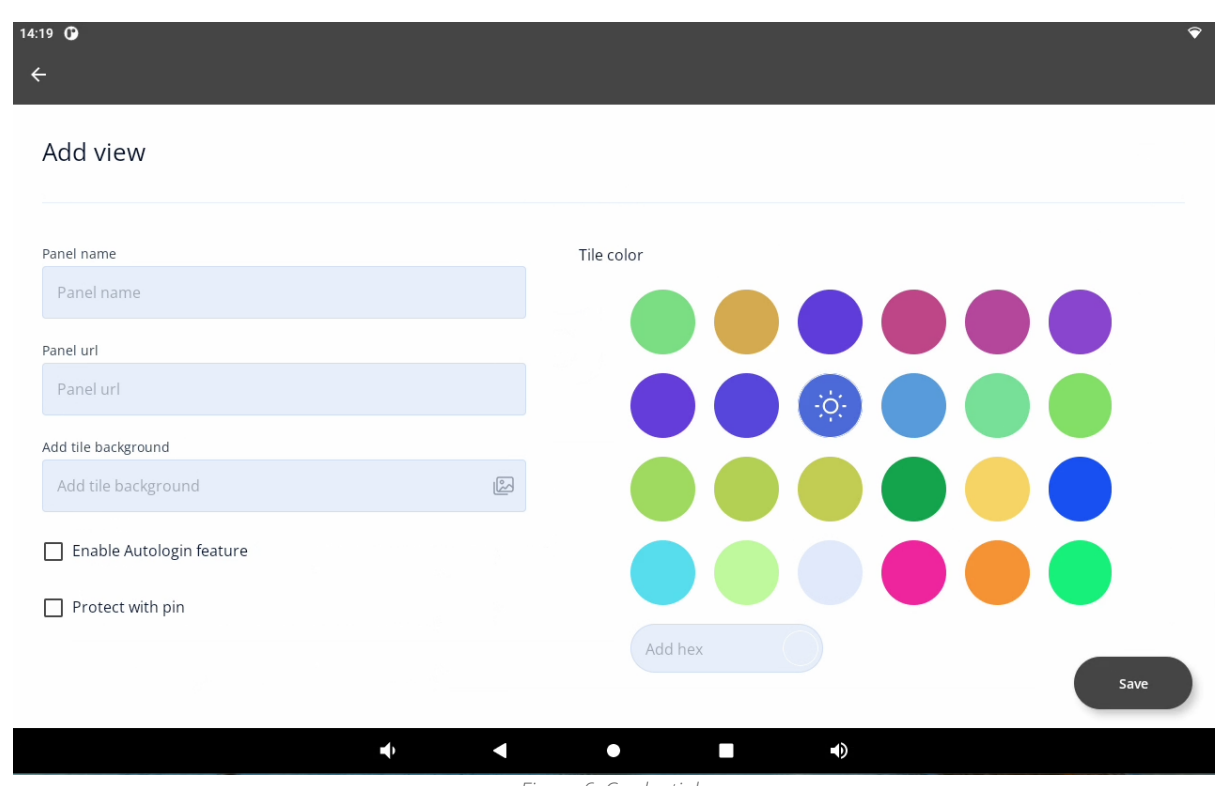

*Figure 6. Credentials*

Logging into the station is available with two options to check:

- Enable Autologin feature, and
- Protect with pin.

## <span id="page-8-0"></span>**3.1.1 Autologin**

Checking the Enable Autologin feature extends the username and password fields. Saved, the credentials are remembered, and the station is automatically logged from the panel. If the option remains unchecked, logging in is redirected to an external login website (Niagara or other).

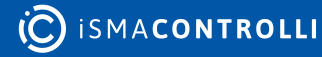

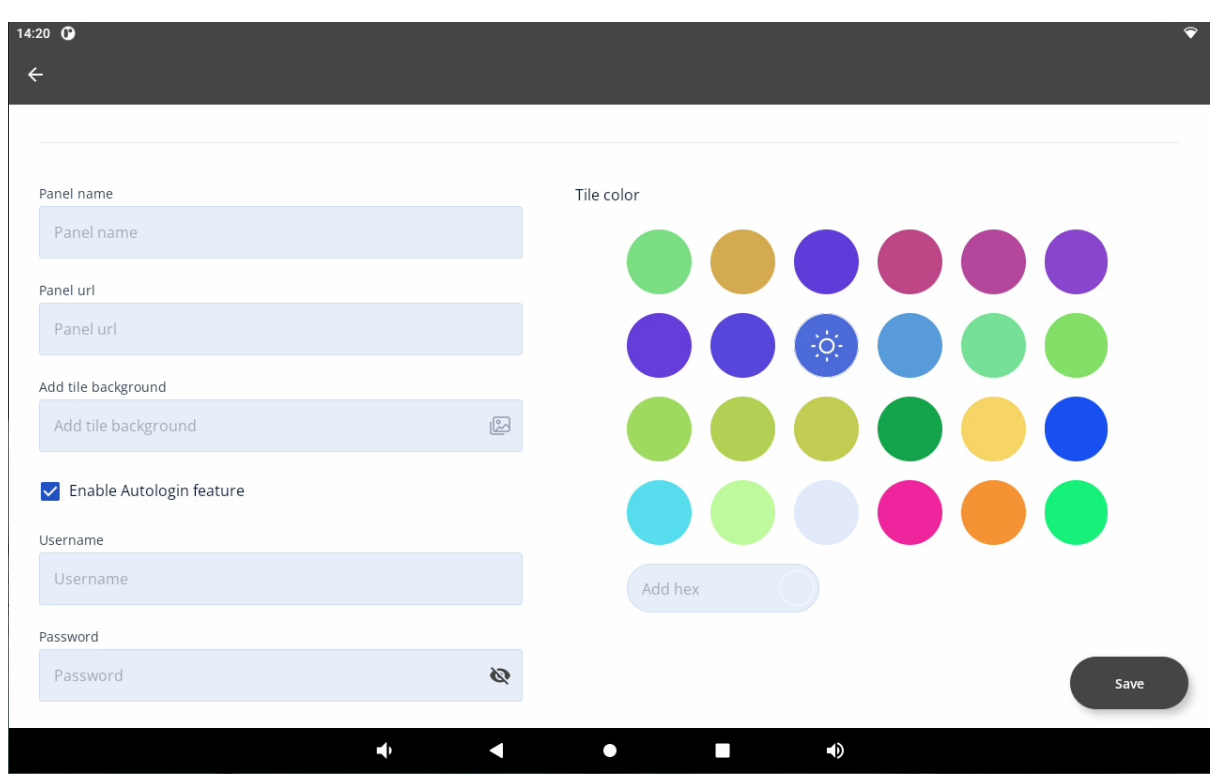

*Figure 7. Autologin credentials*

Note: If there are any problems with logging in, it is advised to leave the option unchecked, which redirects to the Niagara or other login website and enables logging in there. Please note that it supports logging in to any controller, which enables HTML5 graphics.

Note: If there are any problems with opening of the login page, please add the "/ login.html" or "/prelogin" part at the end of the station's url, or add any other extension that leads the user to the login page.

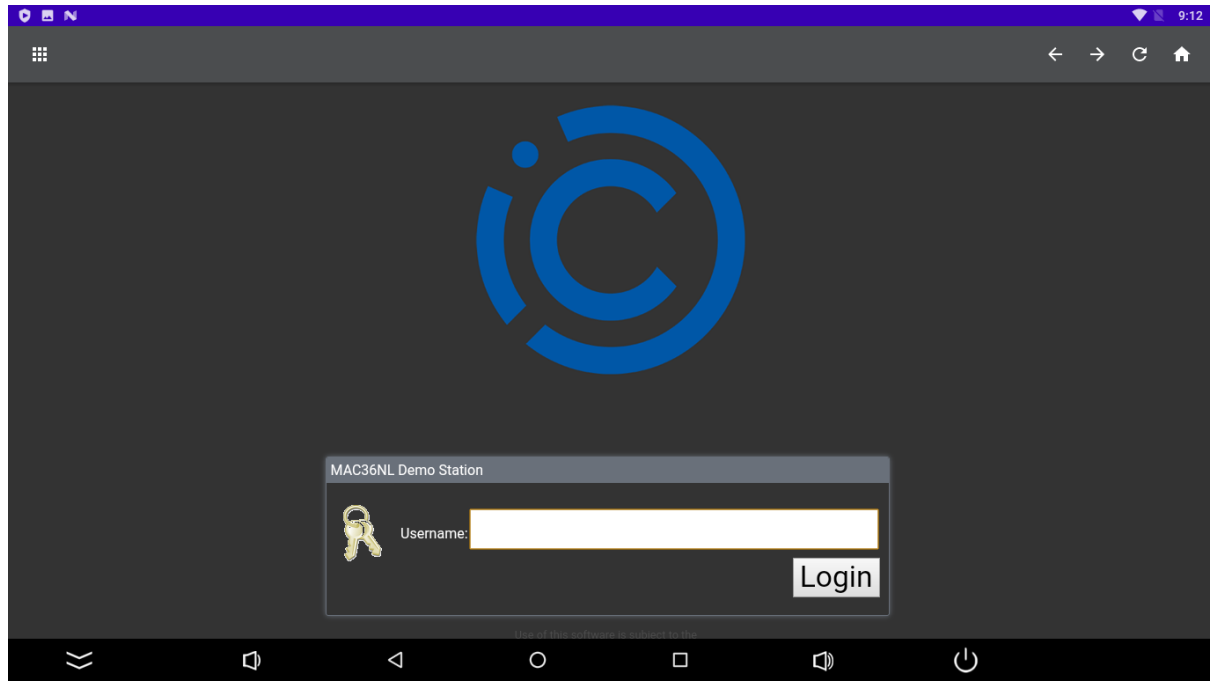

*Figure 8. Niagara login website enabling logging into any controller with HTML5 graphics*

Note: To enable a proper functioning of autologin, please remember to add a port number after a panel's IP address:

- :443 for https connection;
- :80 for http connection,

For example: [https://168.192.1.1:443.](https://168.192.1.1:443)

Note: Selecting the autologin feature is available from the iSMA Android Application 4.0.

#### <span id="page-10-0"></span>**3.1.2 PIN Protection**

Checking the Protect with pin option enables the station to require entering a pin number after a set time of inactivity in the Kiosk mode. Go to the Kiosk mode settings for more information about entering the Kiosk mode and setting the pin lock timeout.

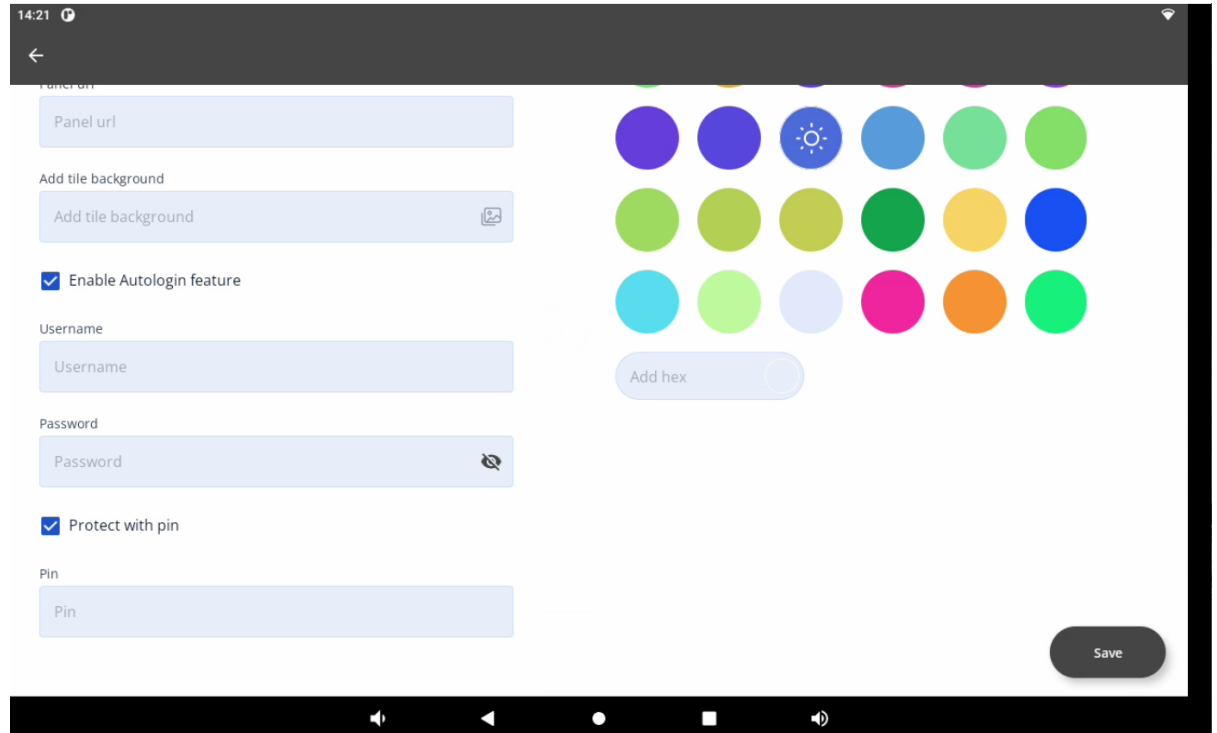

*Figure 9. Protect with pin option*

After successful logging in, the application goes back to the main screen with a list of added stations.

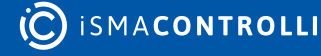

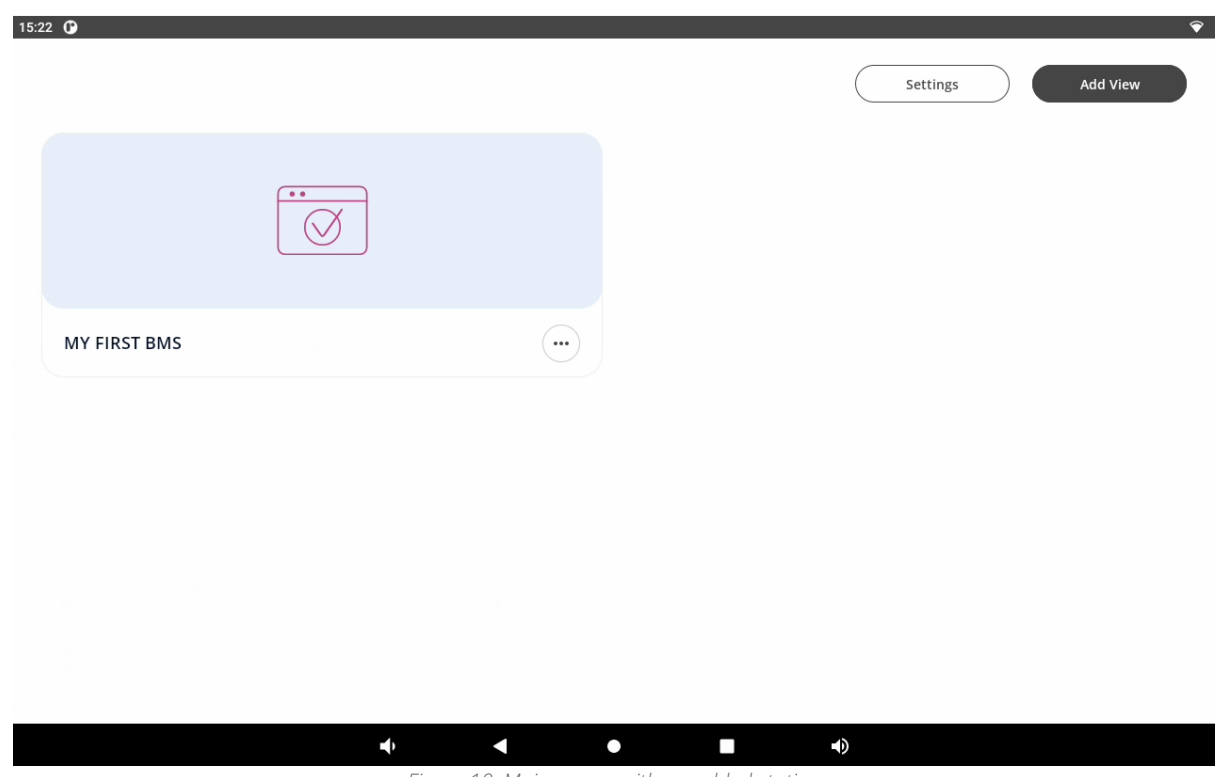

*Figure 10. Main screen with an added station*

#### <span id="page-11-0"></span>**3.2 Station Menu**

The three-dots button in the bottom right corner of the station tile extends the station menu:

- Edit: edits the station credentials;
- Delete: deletes the station;
- Home station: can be chosen only for one station; the chosen station will be automatically logged in after restarting or turning on the panel (Disable home station option appears once for the selected home station).

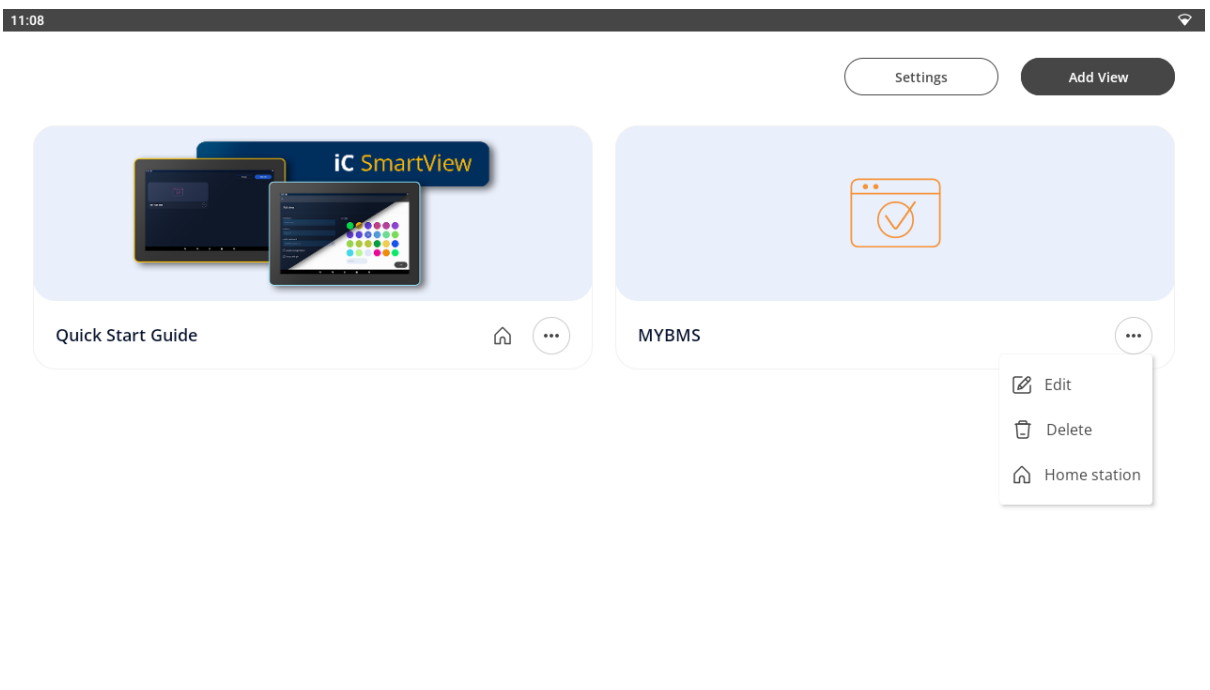

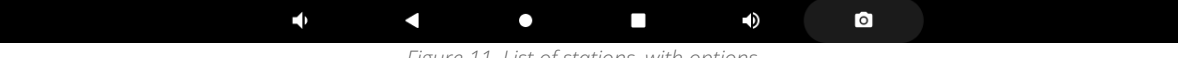

*Figure 11. List of stations, with options*

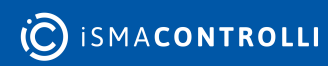

## <span id="page-13-0"></span>**4 Settings**

The Setting button in the top right corner of the main view opens the application settings:

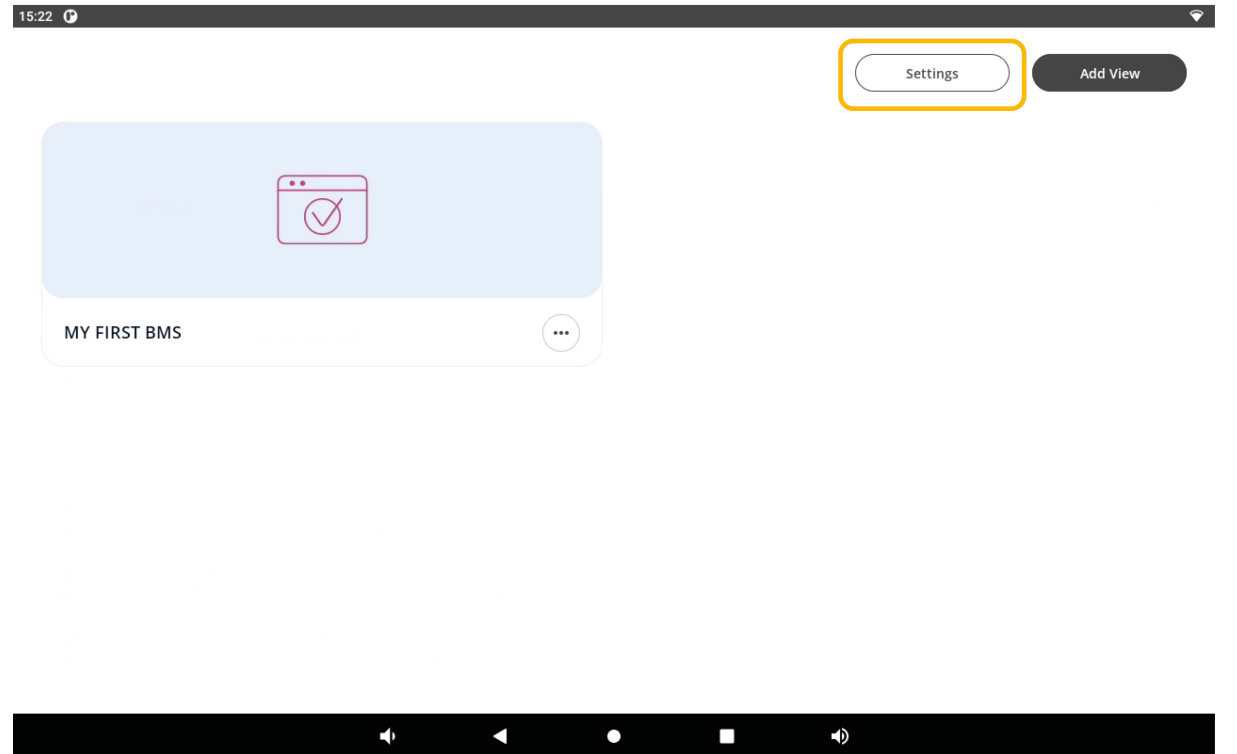

*Figure 12. The Setting button*

Available settings:

- $\cdot$  U
- [Kiosk Mode](#page-18-0)
- [Lighting Color](#page-18-1)
- [Pin Lock](#page-18-2)
- [Import/Export](#page-19-0)
- [Auto Restart](#page-21-0)
- [Rest API](#page-22-0)
- [Updates](#page-23-2)

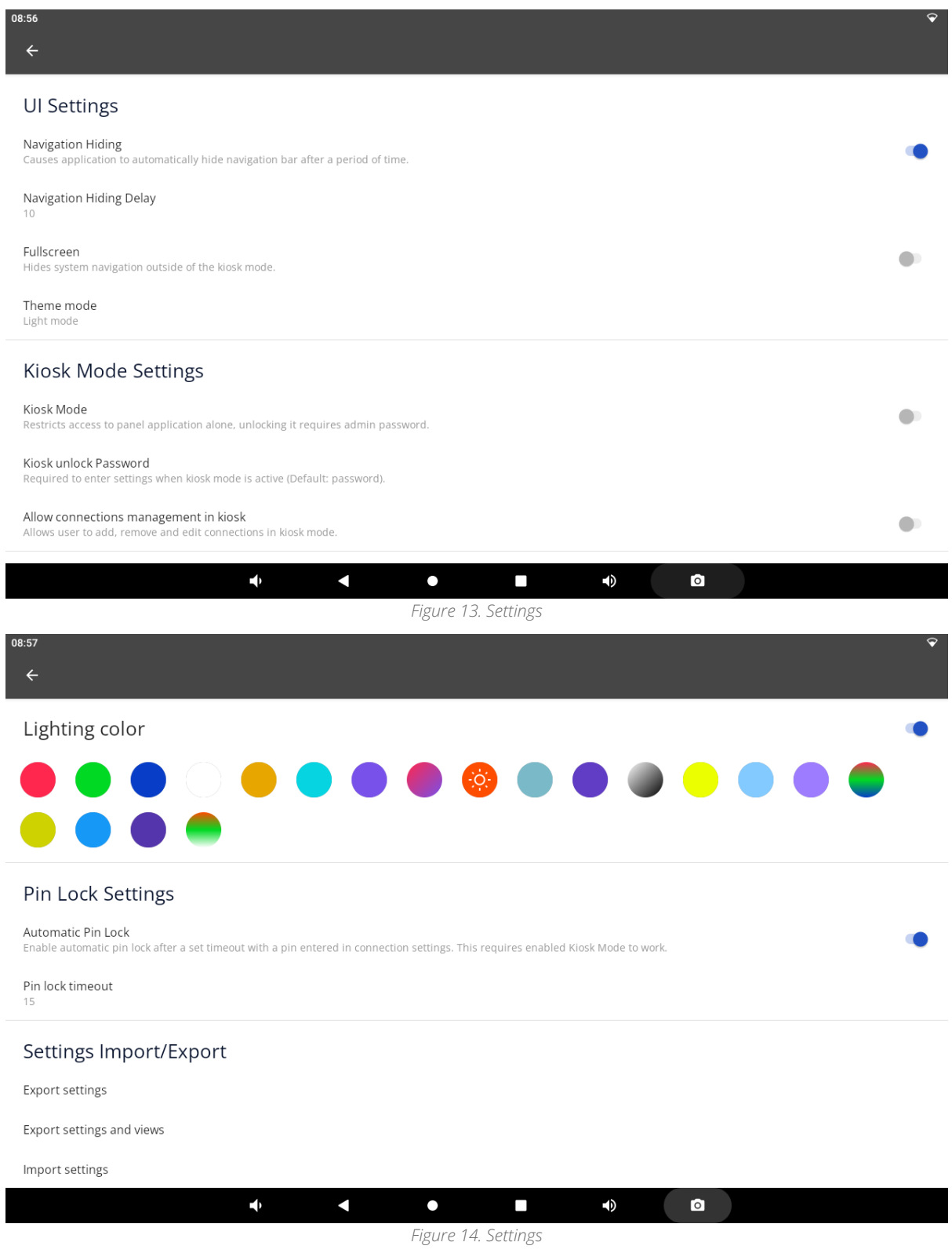

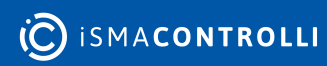

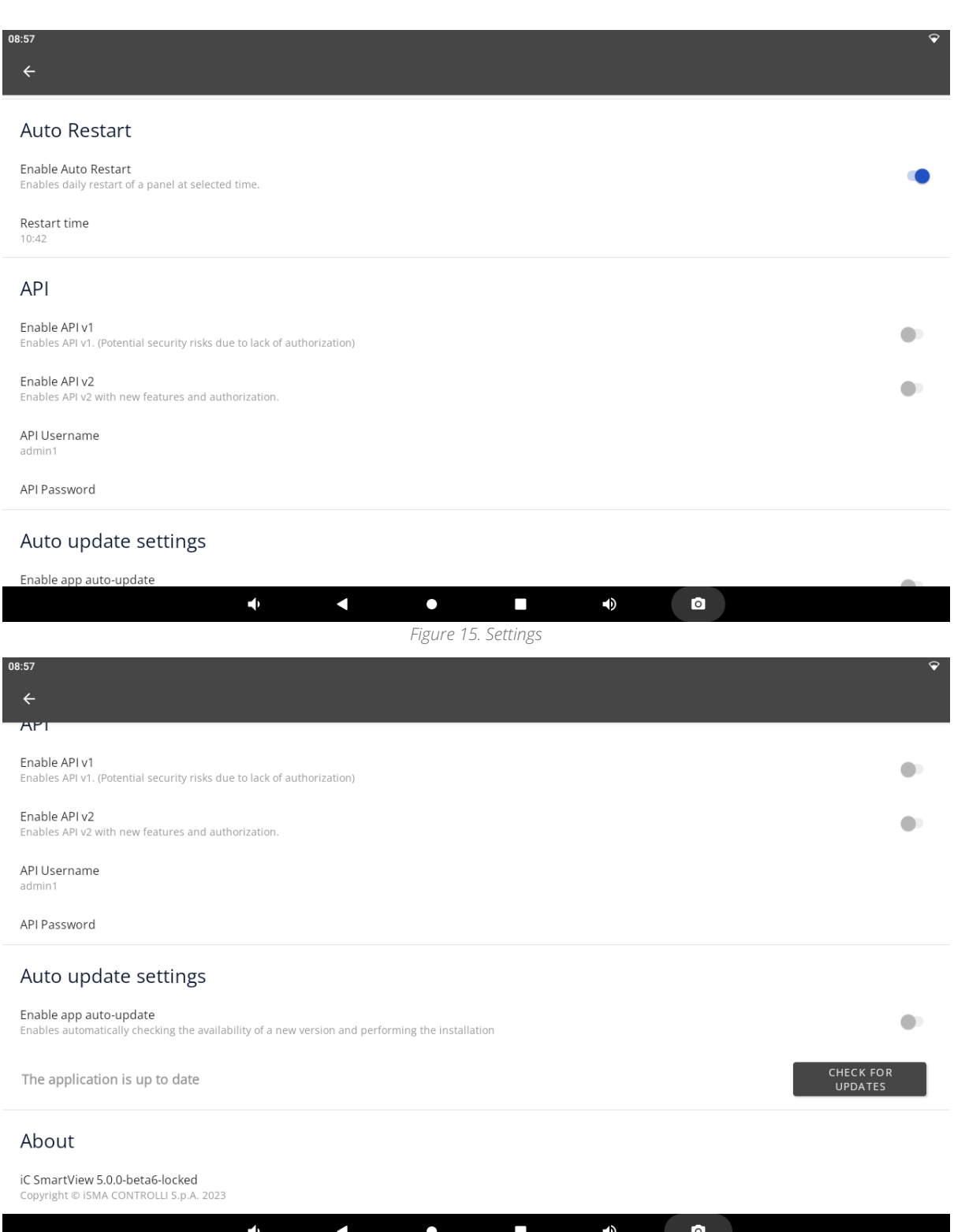

*Figure 16. Settings*

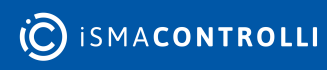

## <span id="page-16-0"></span>**4.1 UI**

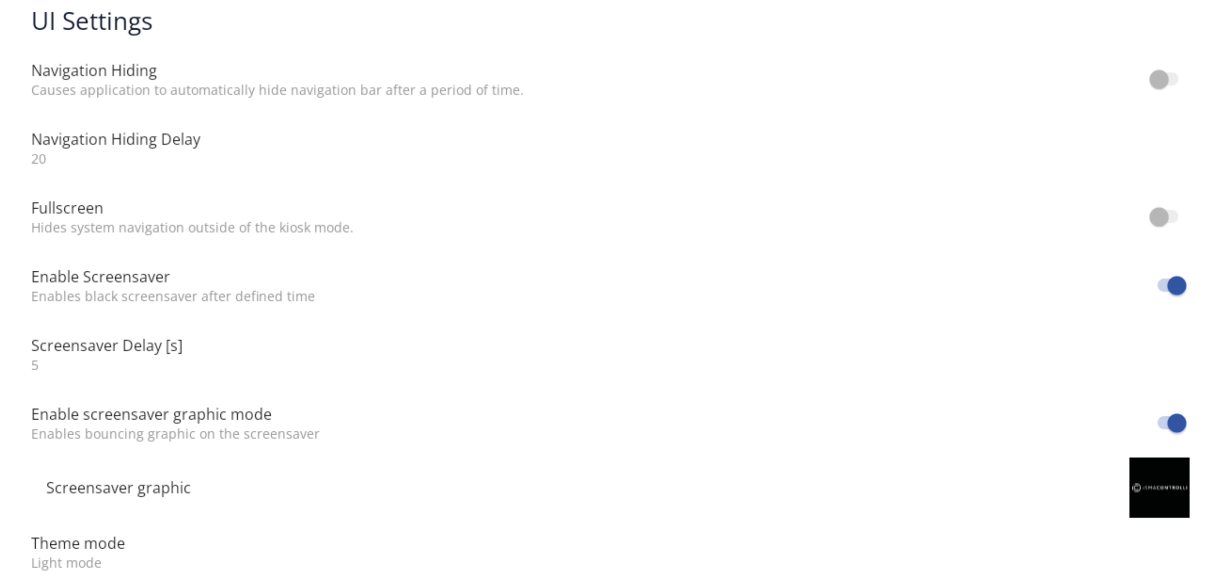

*Figure 17. UI settings*

The UI settings allow to adjust the following elements:

- Navigation hiding: causes the application to automatically hide a navigation bar after a set period of time;
- Navigation hiding delay: sets time after which the navigation bar is hidden;
- Fullscreen: hides system navigation outside of the kiosk mode;
- Enable screensaver: allows to switch on a screensaver after a set period of inactivity;
- Screensaver delay [s]: allows to set the time of inactivity after which the screensaver is started;
- Enable screensaver graphic mode: allows to switch on a graphic mode on a screensaver (with a floating graphic file);
- Screensaver graphic: allows to select a file, which will be floating on a screensaver; by default, it is the iSMA CONTROLLI logo; supported formats: .png, .jpg;

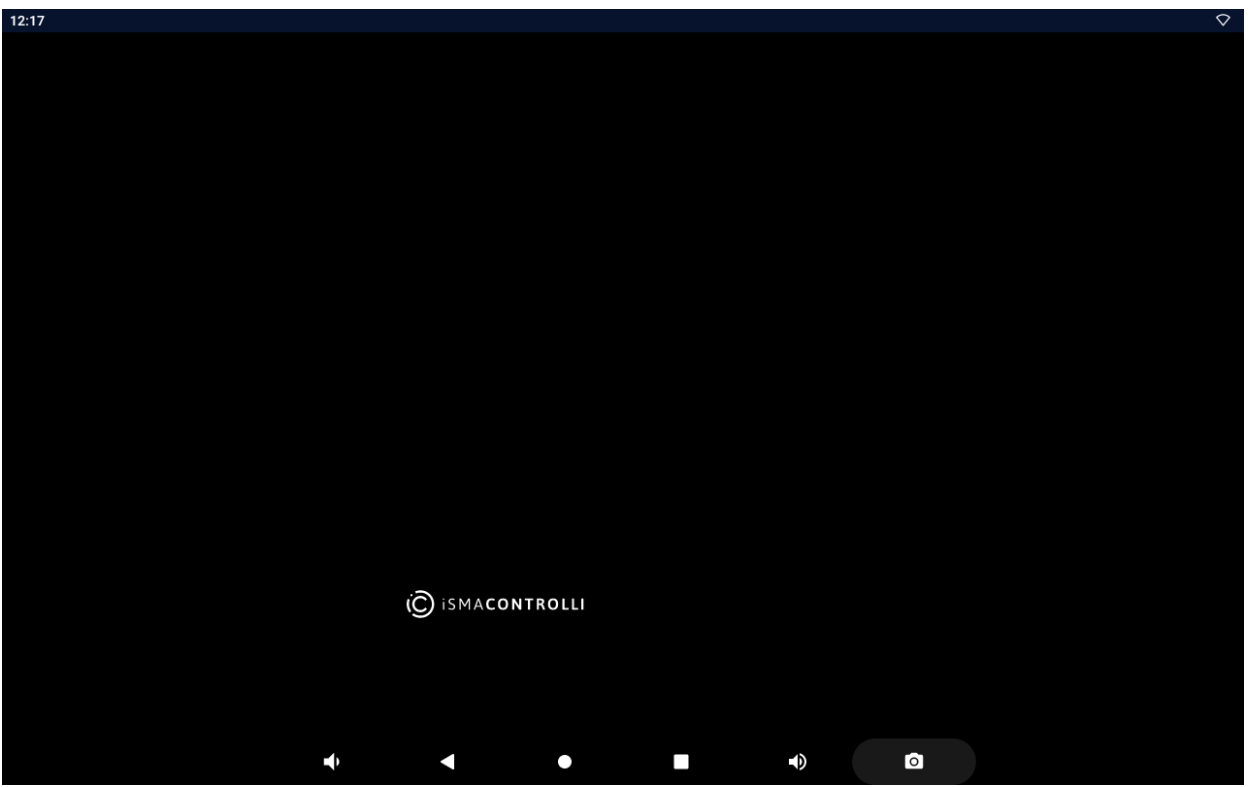

*Figure 18. Screensaver with a floating graphic*

• Theme mode: allows to switch between a light and dark (default) mode of the application (or allows to set the panel's default setting).

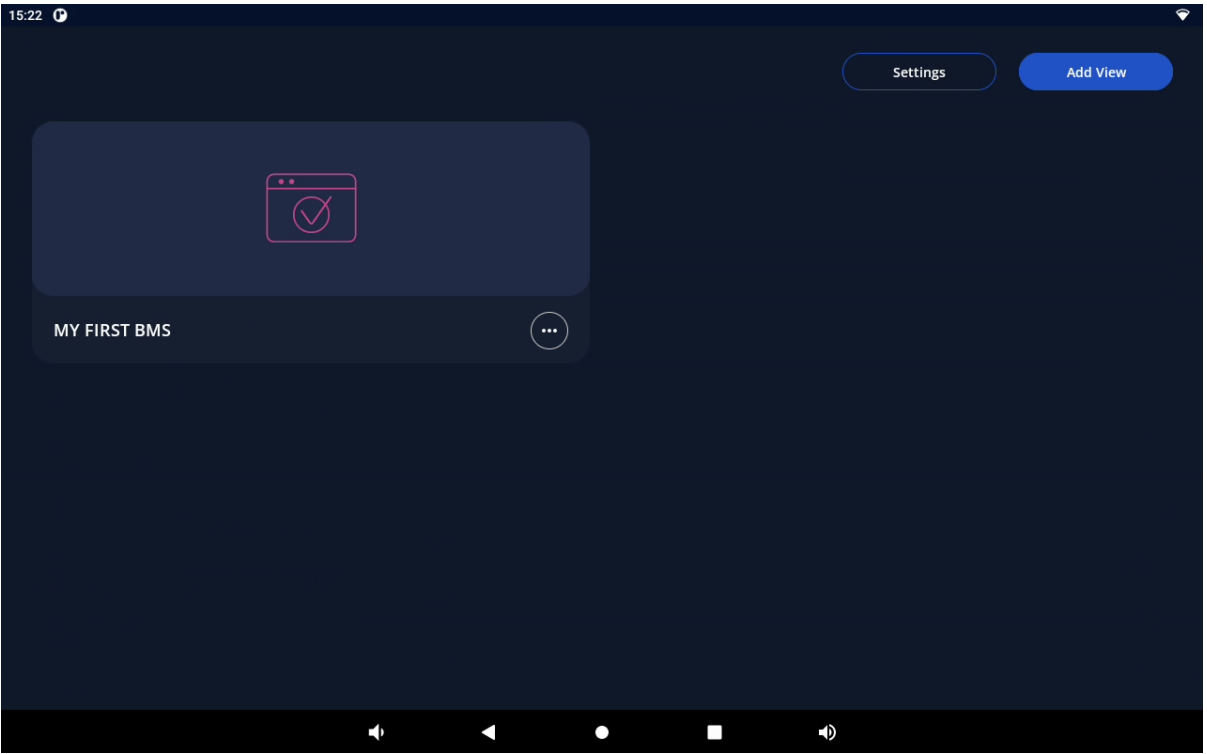

*Figure 19. Example of the dark mode*

## <span id="page-18-0"></span>**4.2 Kiosk Mode**

Kiosk mode: restricts a panel access to the iC SmartView application alone. Unlocking requires an admin password.

The kiosk mode settings allow to switch the kiosk mode on and off, set the admin password to unlock it, and set access to connections in the kiosk mode.

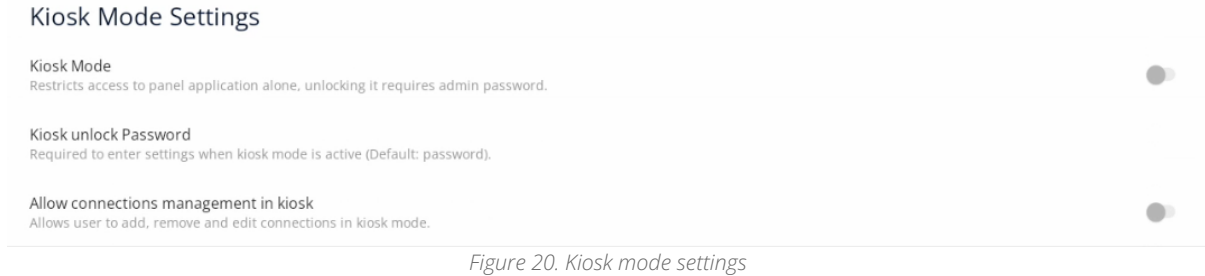

- Kiosk mode: switches the kiosk mode on and off;
- Kiosk unlock password: allows to set a password required to access settings when the kiosk mode is active;
	- Default password: password

Note: While setting the unlock password, it is required to type it twice for confirmation.

• Allow connections management in kiosk: allows the user to add, remove, and edit connections in the kiosk mode.

## <span id="page-18-1"></span>**4.3 Lighting Color**

Note: Available only on panels equipped with the LED bar.

The Lighting color settings allow to switch on and off and choose the color of the panel's LED lighting. Setting the lighting color is also available using the Rest API. Please refer to the Rest API manual.

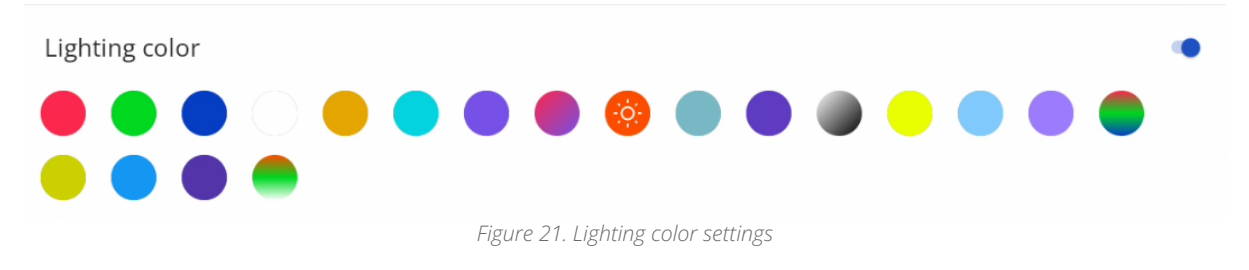

## <span id="page-18-2"></span>**4.4 Pin Lock**

The pin lock settings allow to enable an automatic pin lock required to access connection settings in the kiosk mode.

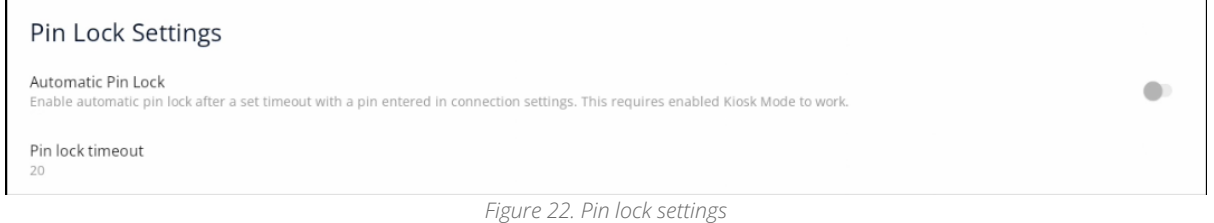

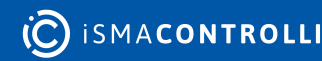

 $\sim$ 

- Automatic pin lock: switches the pin lock on and off;
- Pin lock timeout: allows to set the time after which entering pin is required.

## <span id="page-19-0"></span>**4.5 Import/Export**

## <span id="page-19-1"></span>**4.5.1 Export of Settings**

The Export option allows to export application settings or settings and views to a .json file.

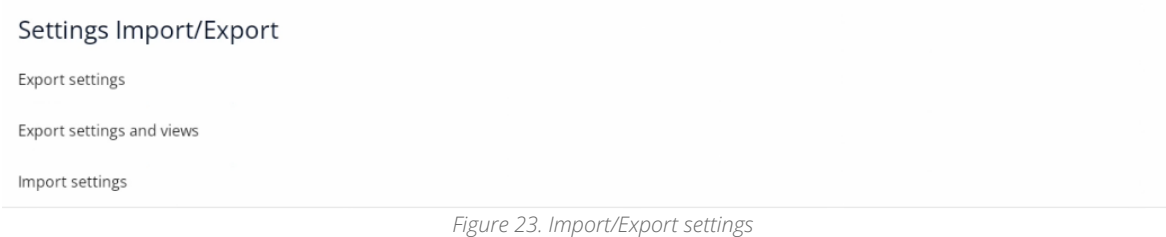

To export application settings, follow the below steps:

Step 1: Select the Export settings or Export setting with views (exports settings along with connection data).

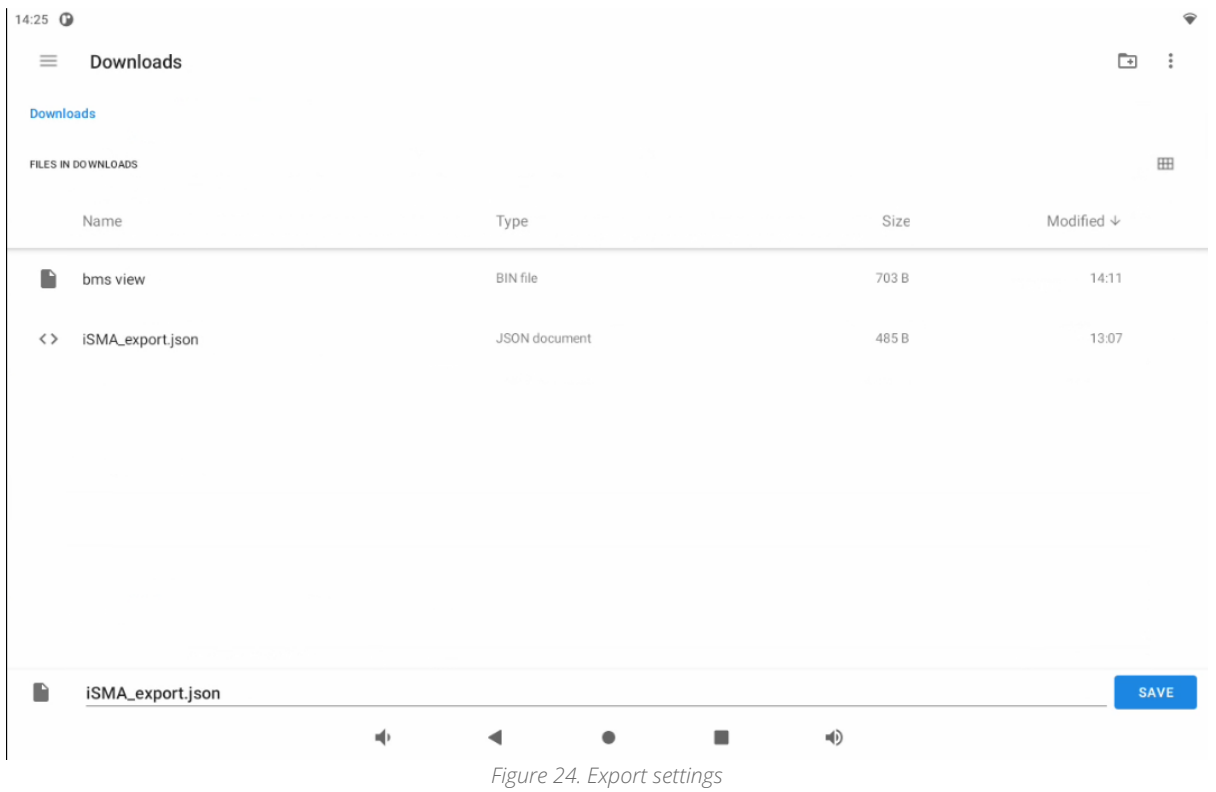

Step 2: New window shows up. A default name of the file is 'iSMA\_export.json' but it is freely editable; also at this point the user has to pick the location of the file (touch the three dashes icon in the left top corner of the screen).

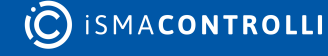

| 08:31                 |                               |                                           |                   |                                | $\mathbf \heartsuit$ |
|-----------------------|-------------------------------|-------------------------------------------|-------------------|--------------------------------|----------------------|
| Save to               |                               |                                           |                   |                                | $\Box$ .             |
| <b>Downloads</b><br>士 |                               |                                           |                   |                                |                      |
| о<br>PA-LED10-B       |                               |                                           |                   |                                | $\Box$               |
|                       |                               | Type                                      | Size              | Modified $\mathcal \downarrow$ |                      |
|                       |                               |                                           |                   |                                |                      |
|                       |                               | PNG image                                 | 92.97 kB          | Aug 16                         |                      |
|                       |                               | <b>BIN file</b>                           | 0.94 kB           | Aug 11                         |                      |
|                       |                               | <b>BIN file</b>                           | 595 B             | Aug 11                         |                      |
|                       |                               | <b>BIN file</b>                           | 785B              | Aug 8                          |                      |
|                       |                               | <b>BIN file</b>                           | 703 B             | Aug 8                          |                      |
|                       |                               | <b>JSON</b> document                      | 485B              | Aug 8                          |                      |
|                       |                               |                                           |                   |                                | SAVE                 |
|                       | $\mathbf{u}(\mathbf{r})$<br>◀ | $\bullet$<br>$\qquad \qquad \blacksquare$ | $\P$<br>$\bullet$ |                                |                      |

*Figure 25. Changing saving location of the export file*

## <span id="page-20-0"></span>**4.5.2 Import of Settings**

The Import option allows to import application settings or settings and views from a .json file.

To import application settings, follow the below steps:

Step 1: Select the Import settings.

Note: Importing settings overwrites current settings, including added connections.

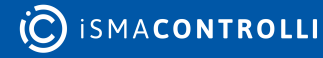

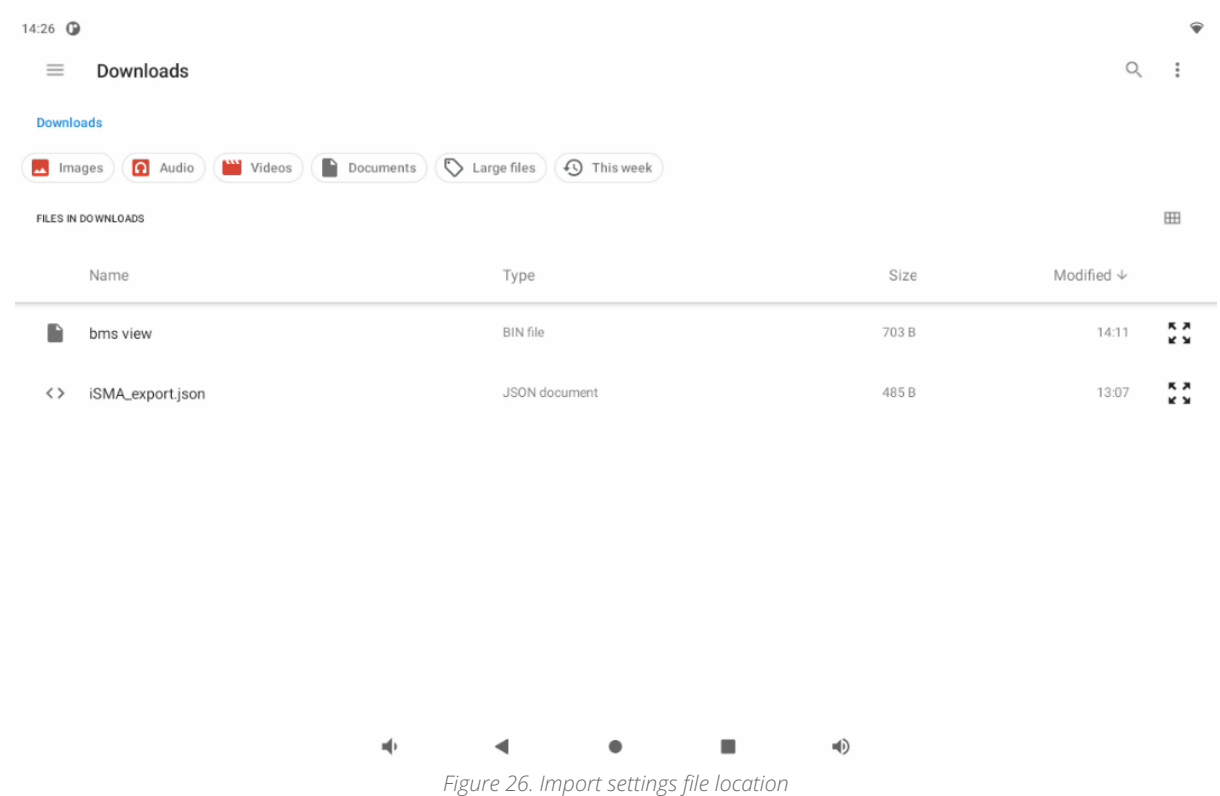

Step 2: Choose a file to import (touch the three dashes icon in the left top corner of the screen); it can be downloaded from the panel or any other storage source connected to the panel.

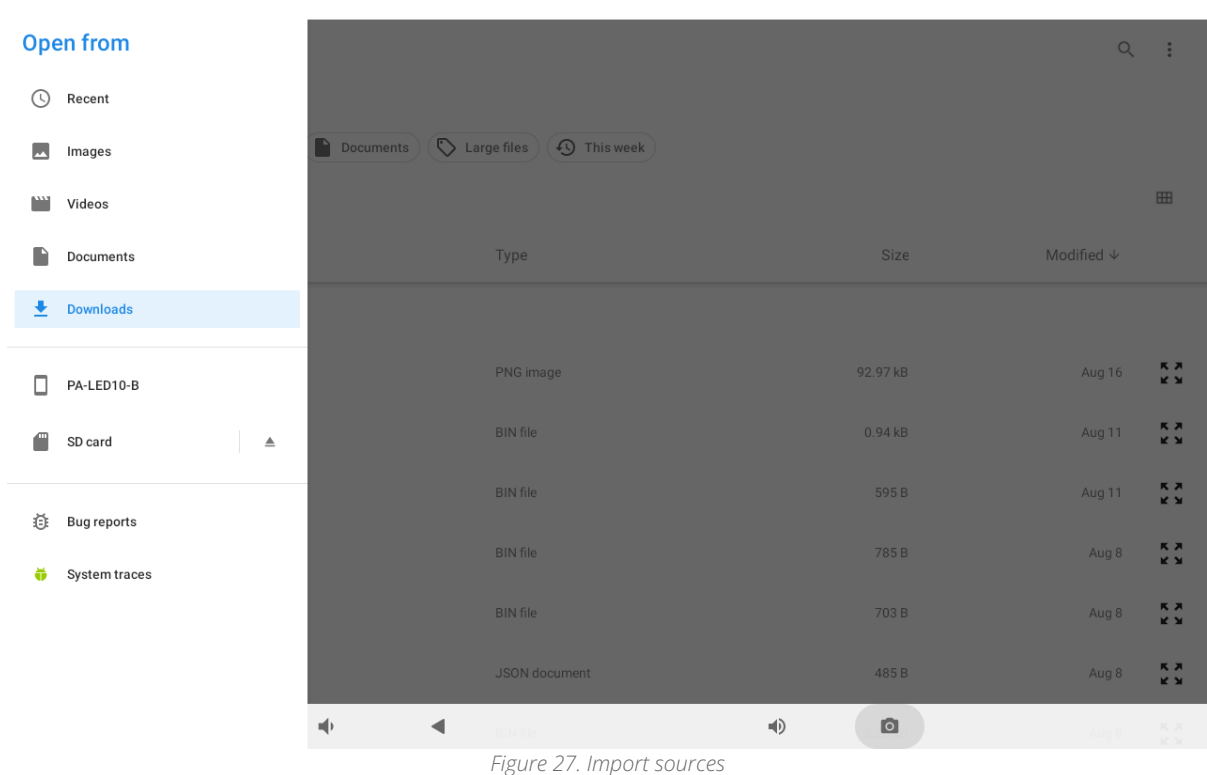

## <span id="page-21-0"></span>**4.6 Auto Restart**

The Auto restart option enables a daily restart of the panel at a selected time.

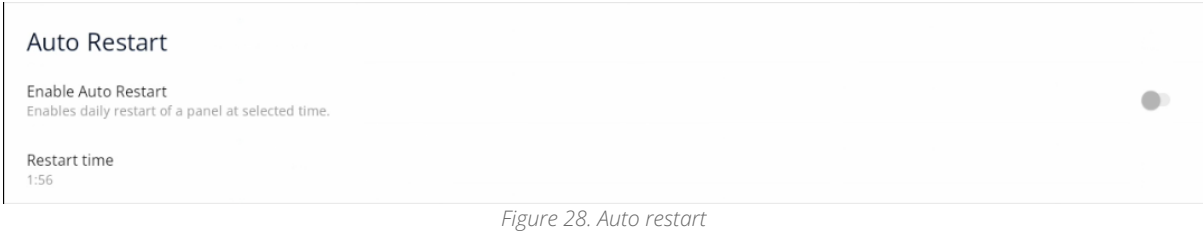

- Enable auto restart: switches the auto restart option on and off;
- Restart time: sets the time for auto restart.

## <span id="page-22-0"></span>**4.7 Rest API**

The API setting allow to switch on and off available Rest API interface.

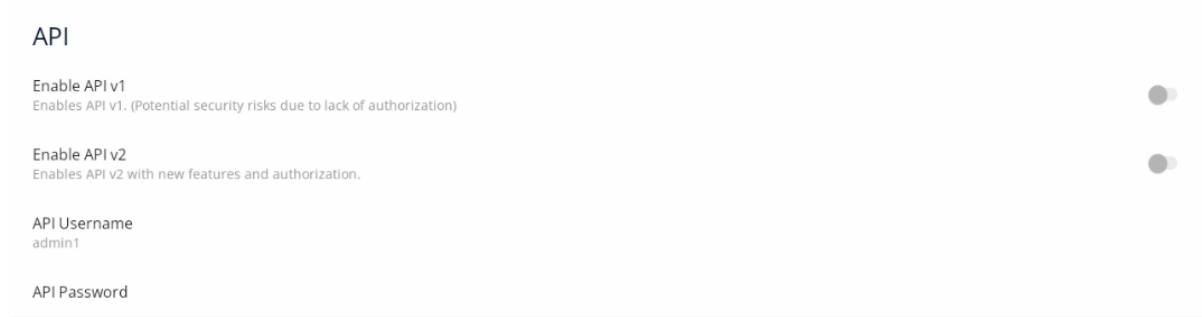

- Enable API v1: enables the Rest API V1.0.0. interface;
- Enable API v2: enables the Rest API V2.0.0. interface;
- API username: allows to set the username for the Rest API interface;
- API password: allows to set the password for the Rest API interface;

## <span id="page-22-1"></span>**4.7.1 Rest API**

The iC SmartView is equipped with the Rest API interface, which provides a remote access to some of application's functions like a screensaver mode, LED bar color configuration, modifying saved connections, or managing screen brightness and inactivity timeout. Rest API, when enabled, is available on the port 5580.

A complete functional documentation of the iC SmartView's Rest API is available in the iC-SmartView Rest-API.html document. It provides commands in the following programming languages:

- Curl;
- Java;
- Java for Android;
- Obj-C;
- JavaScript;
- C#;
- PHP;
- Perl;
- Python.

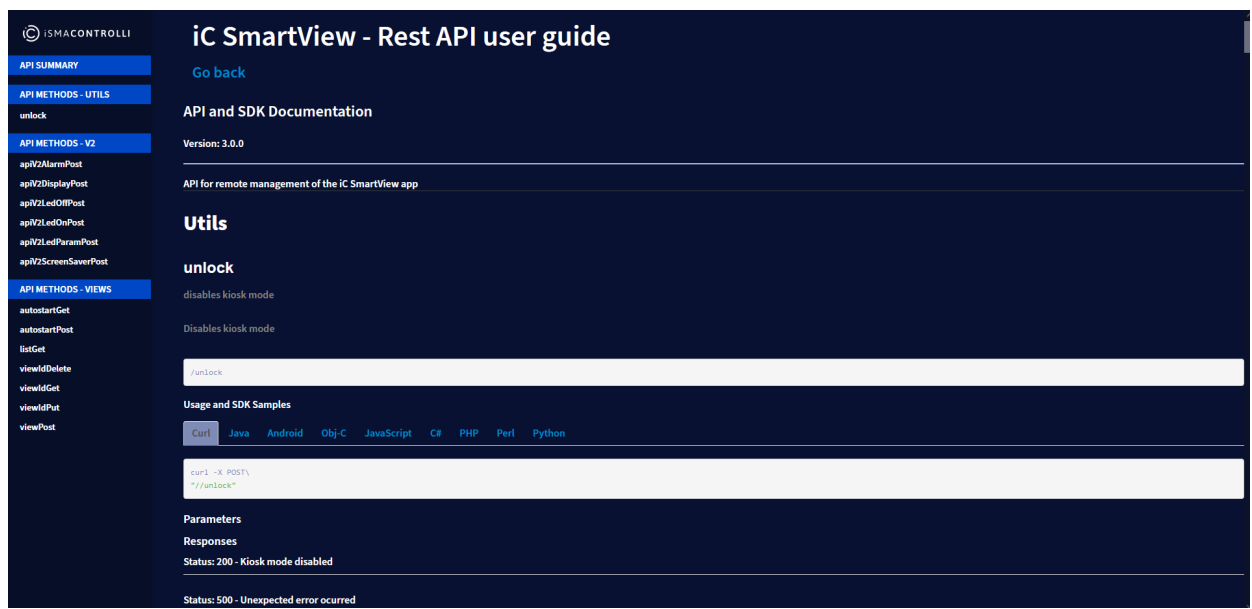

*Figure 29. Technical documentation for the iSMA Android Application Rest API*

The Rest API for the iC SmartView is available in two versions.

## <span id="page-23-0"></span>**4.7.2 Rest API V1.0.0**

The API V1.0.0 has the following functionalities:

- managing the Kiosk mode;
- managing an autostart connection view;
- adding, editing, and removing connection views.

Note: Rest API does not require an additional authentication. Make sure to use the Rest API V.1.0.0 only on a secured network.

## <span id="page-23-1"></span>**4.7.3 Rest API V2.0.0**

The API V2.0.0 has the following functionalities:

- enables an HTTP basic authentication;
- managing screen brightness and timeout;
- playing tunes on a device's speaker;
- protection with a configurable username and password;
- LED management.

Note: Taking into consideration required functionalities, enable the relevant Rest API version in the application's menu.

## <span id="page-23-2"></span>**4.8 Updates**

#### <span id="page-23-3"></span>**4.8.1 Updating from the iSMA Android Application V4.2.0 to iC SmartView V5.0**

Step 1: Download the latest version of the iC SmartView.apk to the PC or directly to the Android panel.

Step 2: Connect the panel to the PC or copy the iC SmartView.apk to the pendrive external memory.

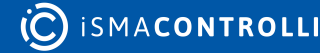

Step 3: Copy the downloaded .apk file to the panel's internal memory.

Step 4: Open the file's location on the panel and open the .apk file. The upgrade is started automatically.

## <span id="page-24-0"></span>**4.8.2 Auto Update**

From the iC SmartView, it is possible to use the auto update function, which automatically checks the availability of a new version of application and performs the installation.

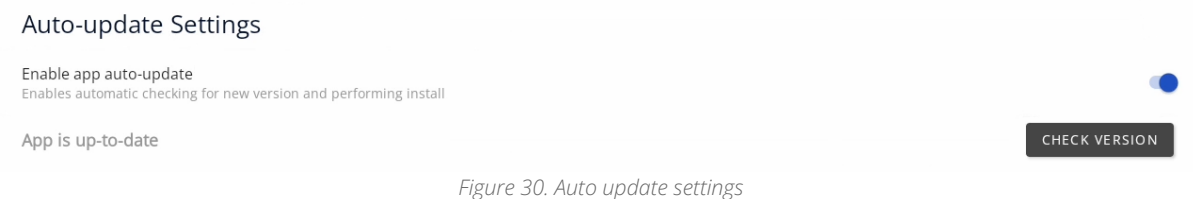

- **Enable app auto update:** (disabled by default) switches the auto update function on and off;
- Check for updates button.

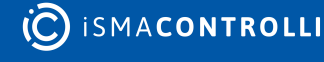

## <span id="page-25-0"></span>**5 Language**

#### <span id="page-25-1"></span>**5.1 Changing Language**

There is a possibility to change the language of the application. The list of added translations includes:

- PL;
- DE;
- CZ;
- IT;
- HU;
- LV.

The iSMA Android application will be displayed in the system language, provided the language is included in the application list of languages. If the user sets the Android system language to one that is not available on the list, the application will be displayed in English. To change the system language, follow the below steps:

Step 1: Go to the main menu of the Android panel PC–a round, white icon with dots at the bottom center of the screen:

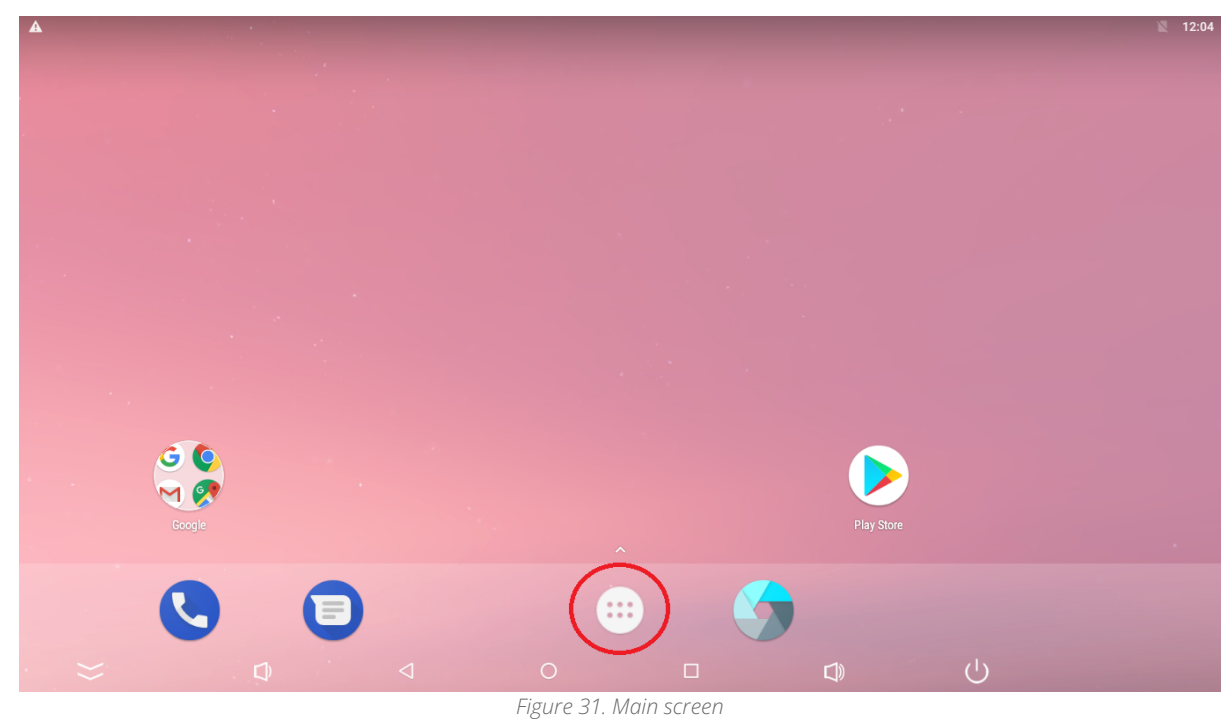

Step 2: Go to the Settings:

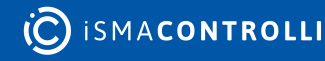

| <b>A</b> 图          |                                    |                  |                        |                                | 图 12:05    |  |  |  |  |
|---------------------|------------------------------------|------------------|------------------------|--------------------------------|------------|--|--|--|--|
| Q Search Apps       |                                    |                  |                        |                                |            |  |  |  |  |
|                     |                                    | 31               |                        |                                |            |  |  |  |  |
| ApkInstaller        | Calculator                         | Calendar         | Camera                 | Chrome                         | Clock      |  |  |  |  |
|                     |                                    |                  | L,                     | ₩                              |            |  |  |  |  |
| Contacts            | Downloads                          | Drive            | Duo                    | Explorer                       | Gmail      |  |  |  |  |
| σ                   | 14                                 |                  |                        |                                |            |  |  |  |  |
| Google              | Hangouts                           | HDMI IN          | Keep                   | Lightning                      | Maps       |  |  |  |  |
|                     |                                    |                  | B                      |                                |            |  |  |  |  |
| Messages            | Phone                              | Photos           | Play Movies & TV       | Play Music                     | Play Store |  |  |  |  |
|                     |                                    |                  | ↓                      | ×                              |            |  |  |  |  |
| Settings            | Sound Recorder<br>$\lhd$<br>$\Box$ | Video<br>$\circ$ | Voice Search<br>$\Box$ | YouTube<br>$\bigcup$<br>$\Box$ |            |  |  |  |  |
| Figure 32. Settings |                                    |                  |                        |                                |            |  |  |  |  |

Step 3: Go to the Language & input:

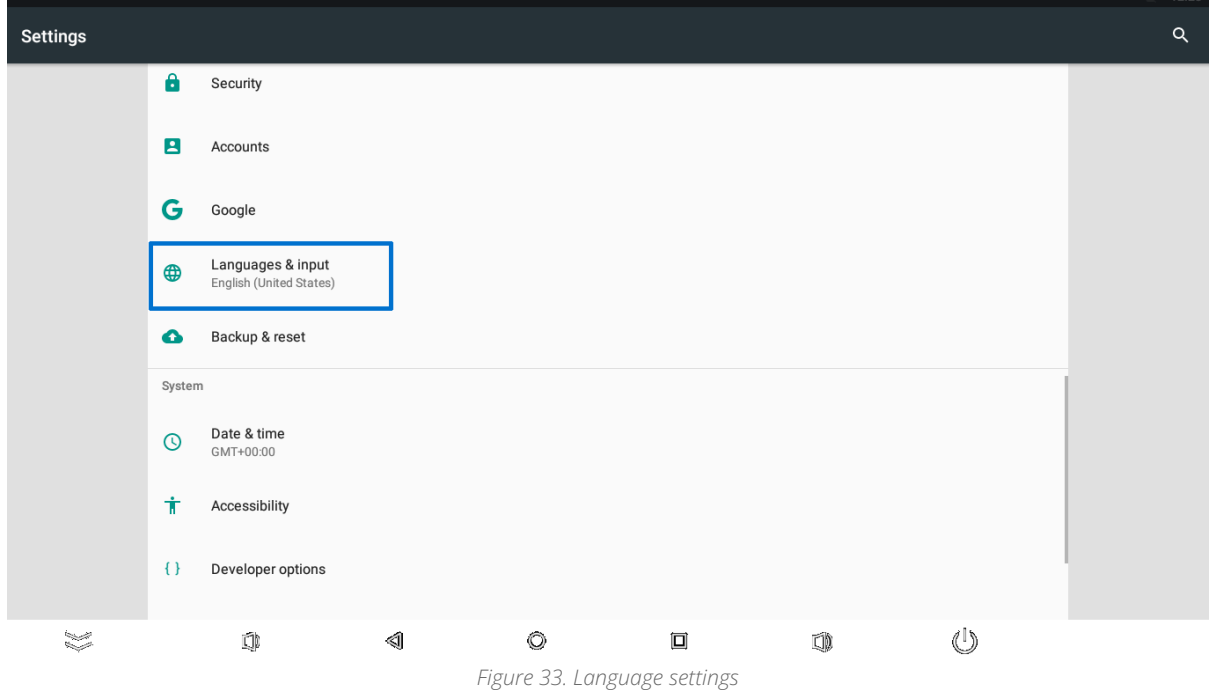

Step 4: Go to the Language, which expands the list of languages available to choose from. Tap the chosen language:

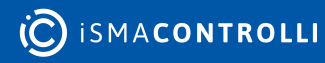

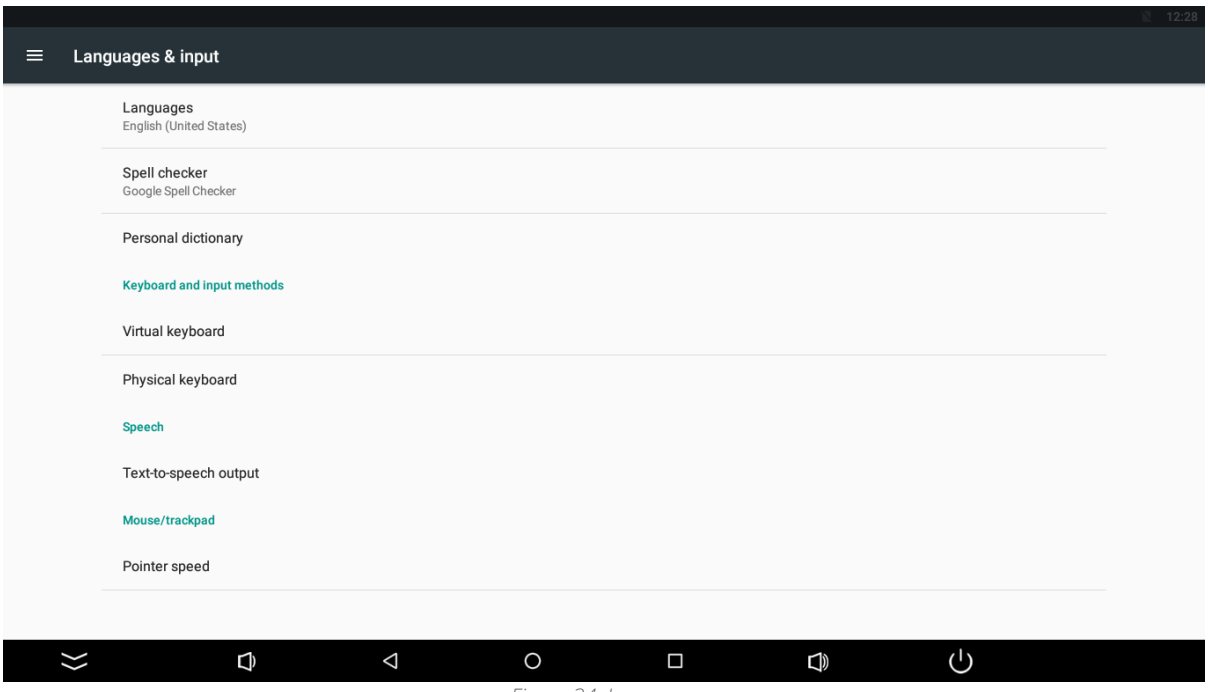

*Figure 34. Language*

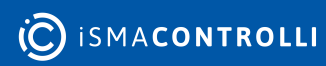